#### COMO ACTIVAR SU CUENTA RETIREE SELF SERVICE. **IDB RETIREE SELF-SERVICES**

### **OBJETIVO**

Activar su cuenta de Autoservicio al jubilado - RSS (Retiree Self Service) por primera vez.

#### **CONTENIDO**

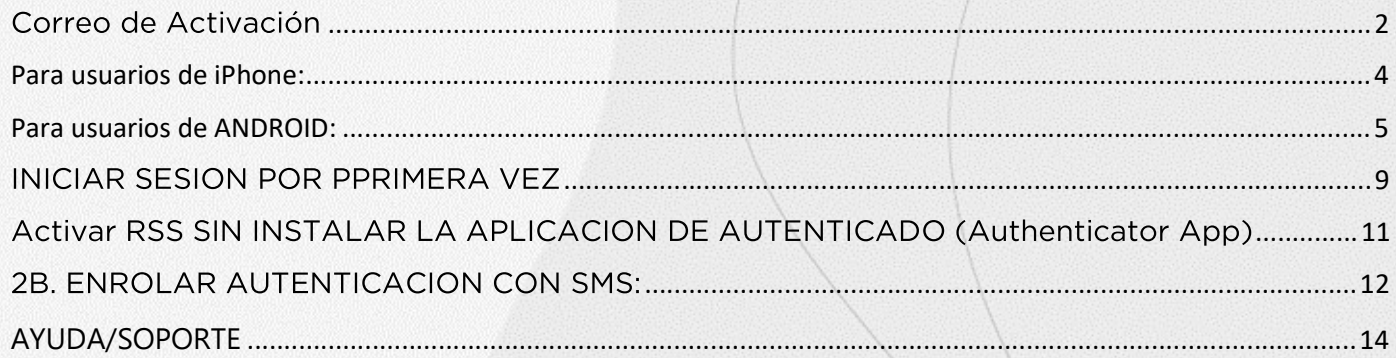

## Información importante antes de comenzar.

## Tenga a la mano lo siguiente:

- · Necesita acceso a su dirección de correo electrónico personal
- Requiere un teléfono celular para completar el proceso de activación y autenticación.

# Correo de Activación

1. Verifique que usted haya recibido, en su cuenta de correo electrónico personal, un correo electrónico de parte de: ejam-noreplay@iadb.org, el cual incluye su link de activación.

Si el correo electrónico no viene dirigido de esta dirección, por favor reportarlo a Pensions@iadb.org

El título del correo se mostrará como: IDB Retiree Self-Services || Account activation notification from Identity Manager

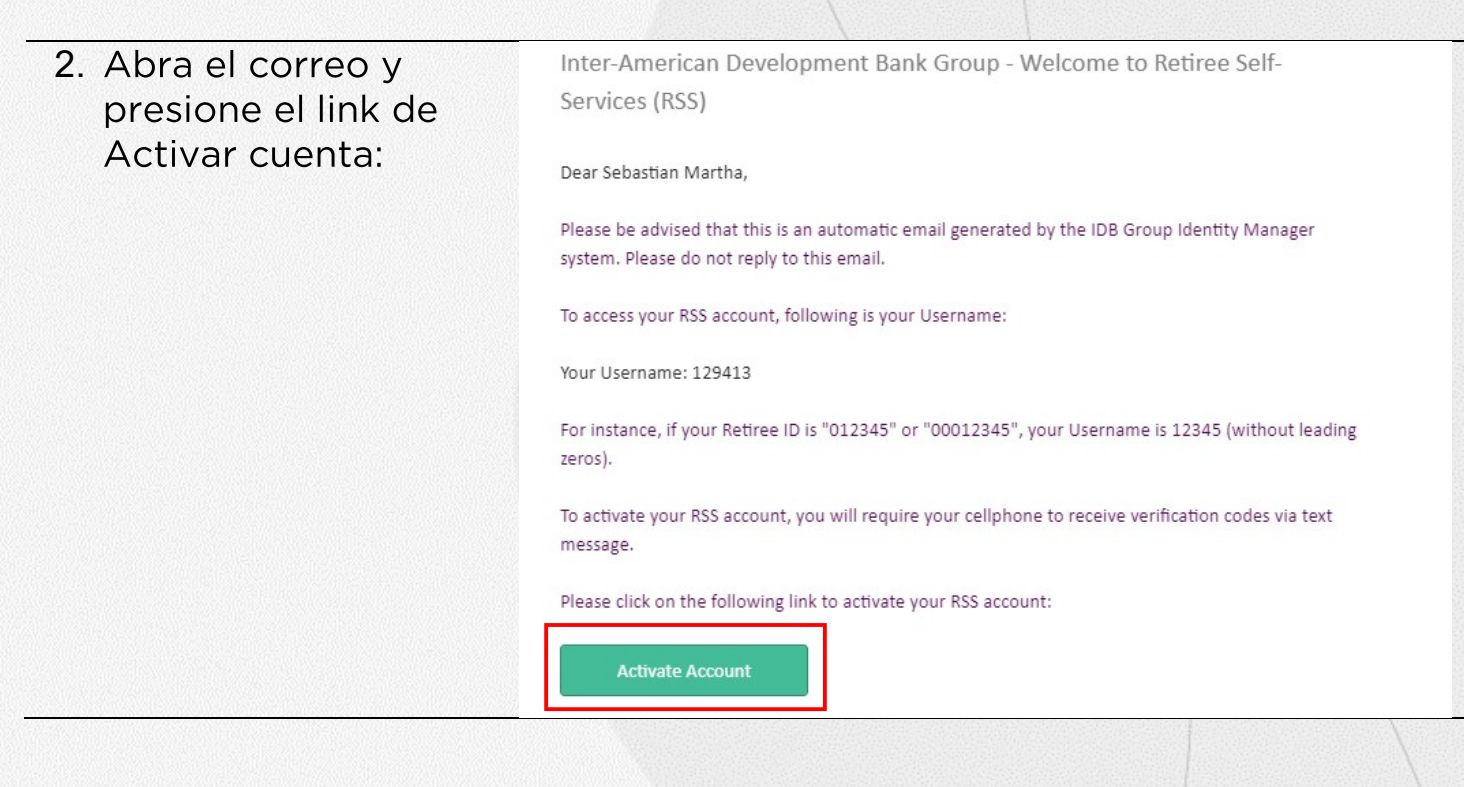

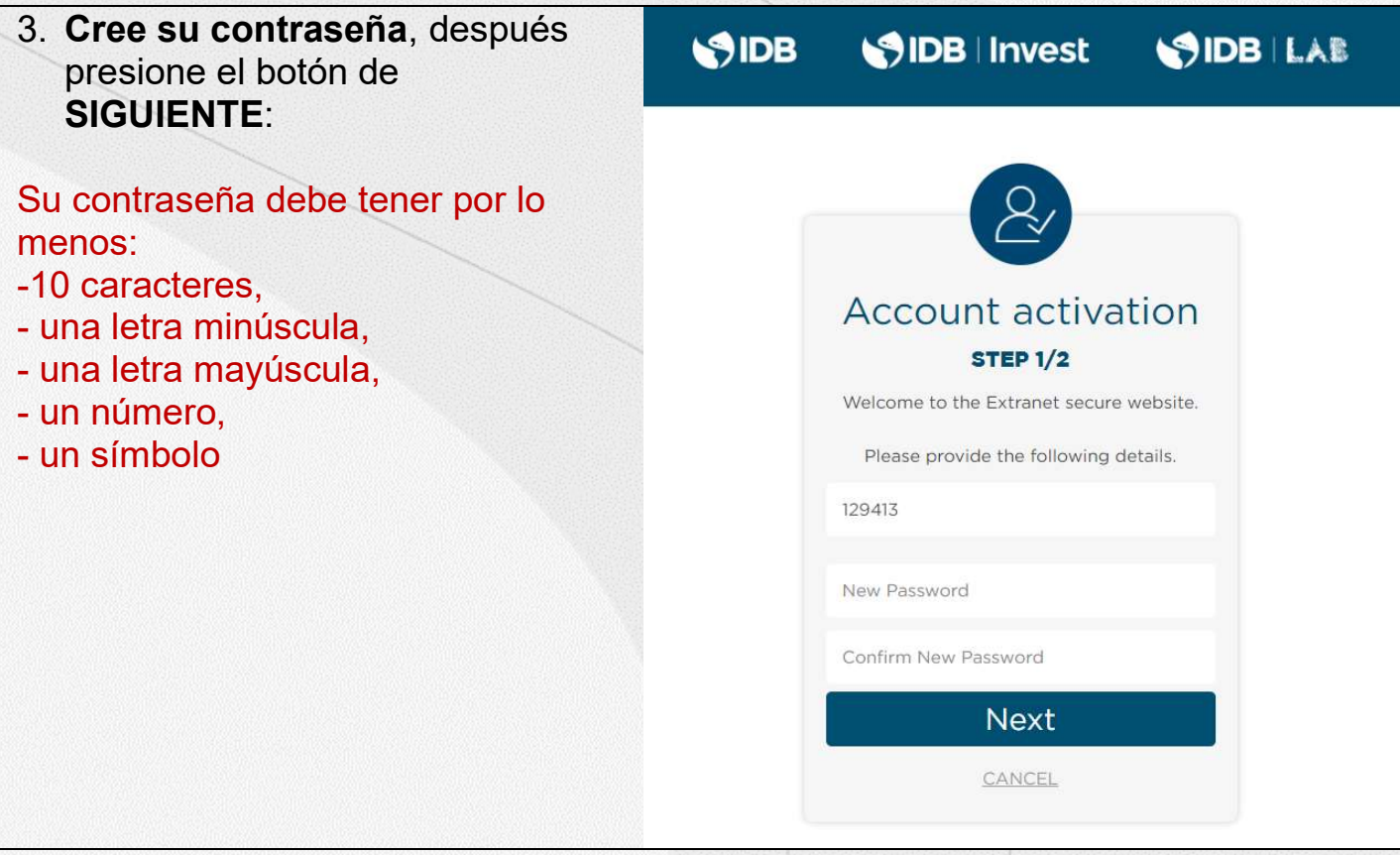

4. Si usted cuenta con un teléfono smartphone, le sugerimos instale la aplicación de Microsoft Authenticator en su dispositivo móvil. Es más seguro, y le permitirá acceder a sus códigos de acceso sin utilizar su WiFi o conexión de datos (esto será de gran conveniencia para usted si se encuentra de viaje fuera de su país de origen)

Si usted no utiliza un teléfono inteligente o smartphone, o se encuentra teniendo problemas para instalar la aplicación en su dispositivo móvil, por favor omita este paso y diríjase a la opción: Active su cuenta sin instalar la aplicación del autenticador de este manual.

## Para usuarios de iPhone:

Diríjase al App Store en su dispositivo móvil e instale la aplicación de Microsoft Authenticator app:

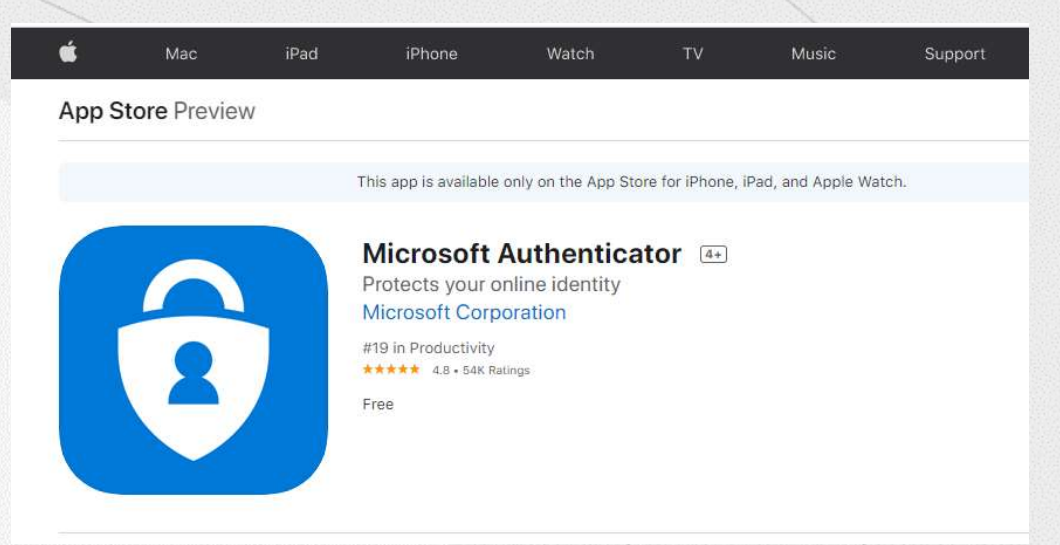

Usted puede también usar el enlace de activación para encontrar la aplicación que se encuentra en su pantalla:

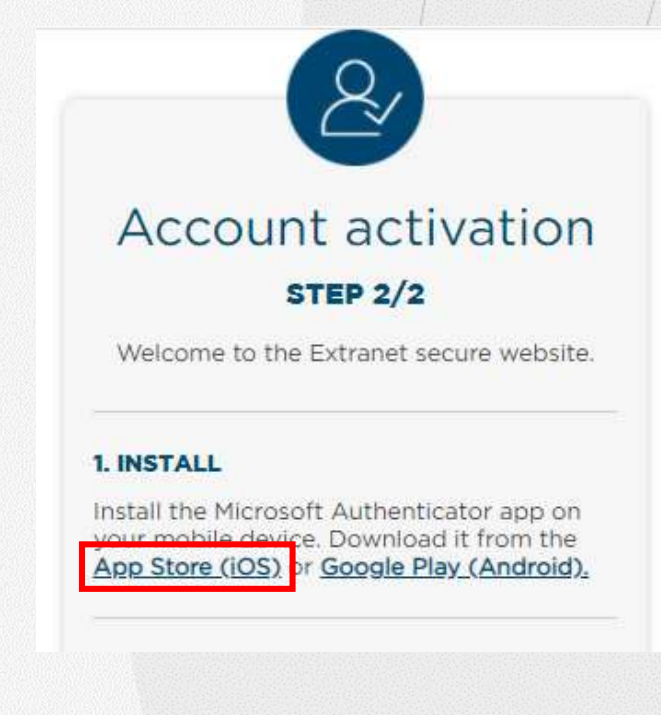

# Para usuarios de ANDROID:

Diríjase a Google play app store en su dispositivo móvil e instale la aplicación de Microsoft Authenticator app:

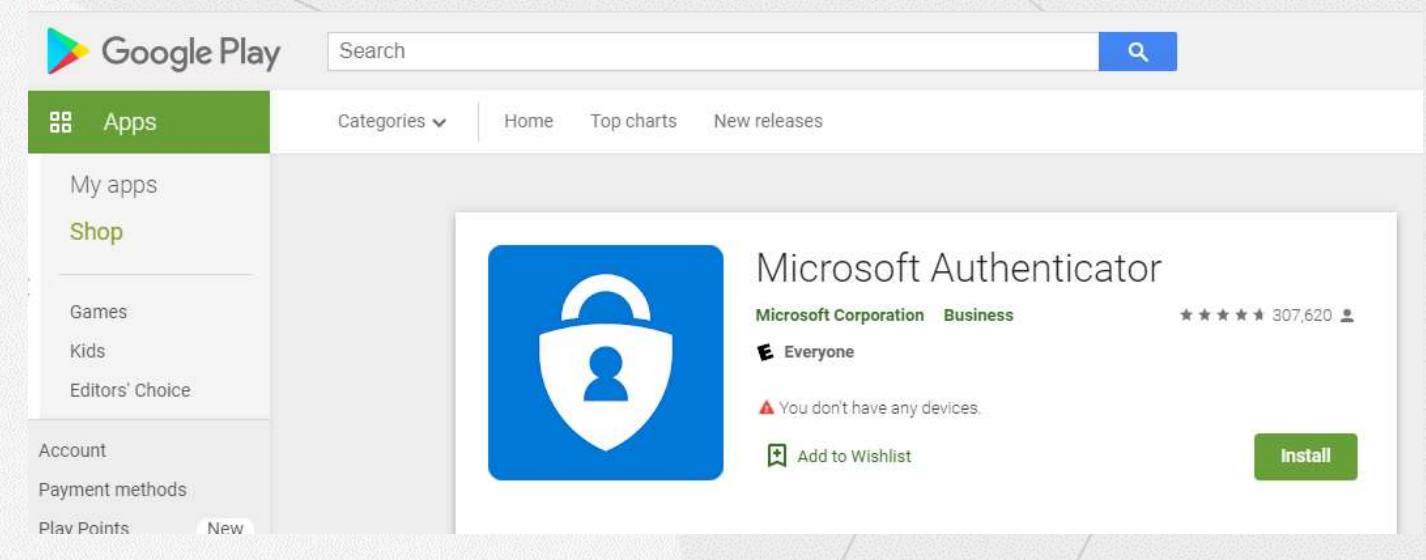

Usted puede también usar el enlace de activación para encontrar la aplicación:

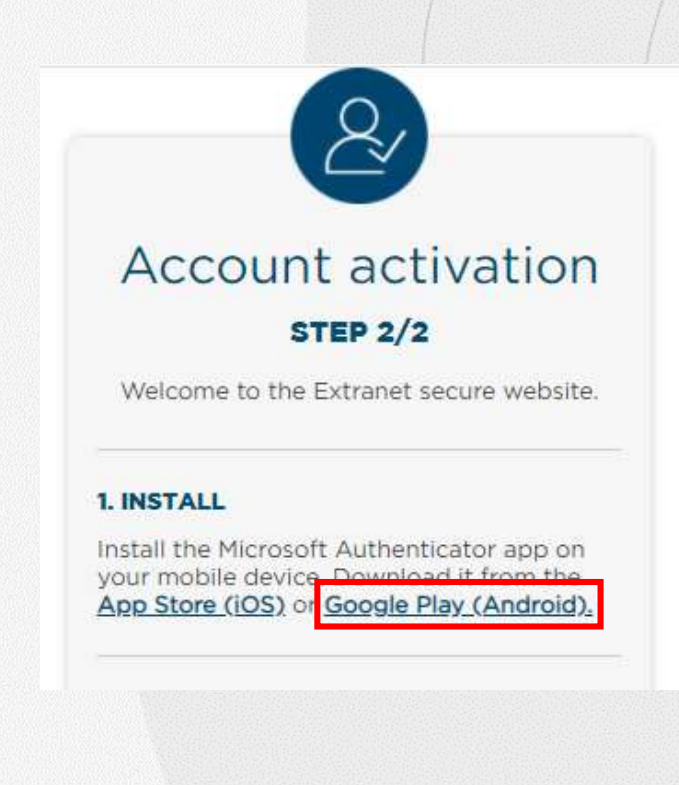

5. Una vez instalada la aplicación en su dispositivo móvil, abra la aplicación y presione el botón de escanear código QR.

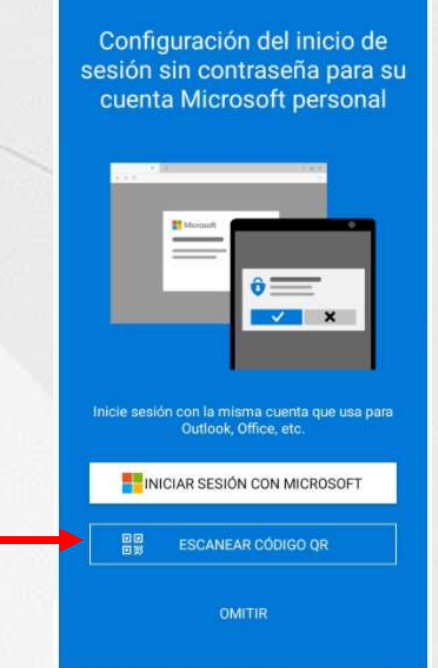

6. Usando su teléfono, escanee el código de activación que se muestra en la pantalla de activación en su computadora (i). Al escanear el código, la aplicación authenticator se asignará a su cuenta. Presione la opción de acceso a la extranet de IDB (ii).

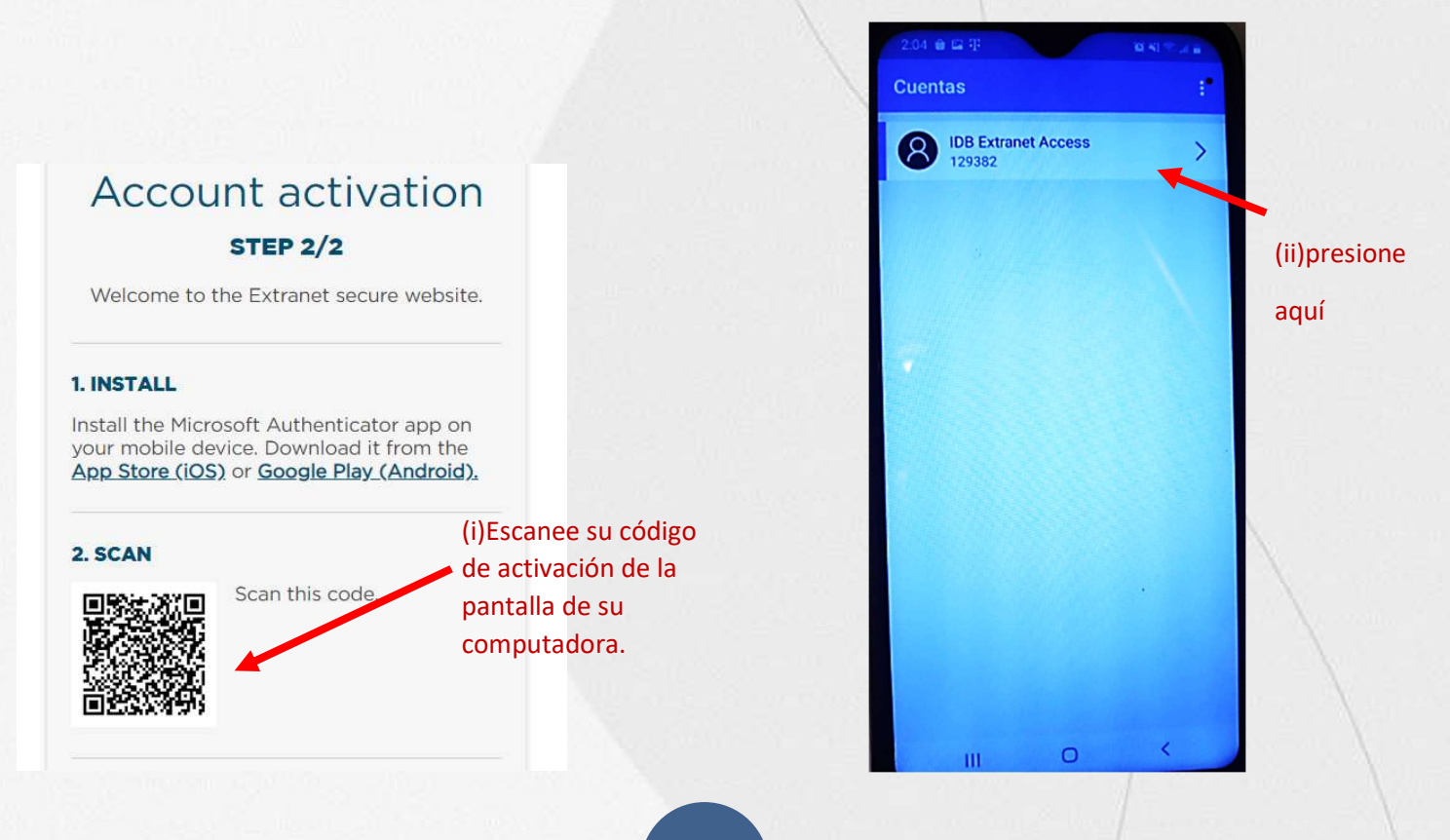

7. La aplicación authenticator le dará un código numérico (iii) que usted debe ingresar en la pantalla de activación de su computadora (iv) y después click en activar (v):

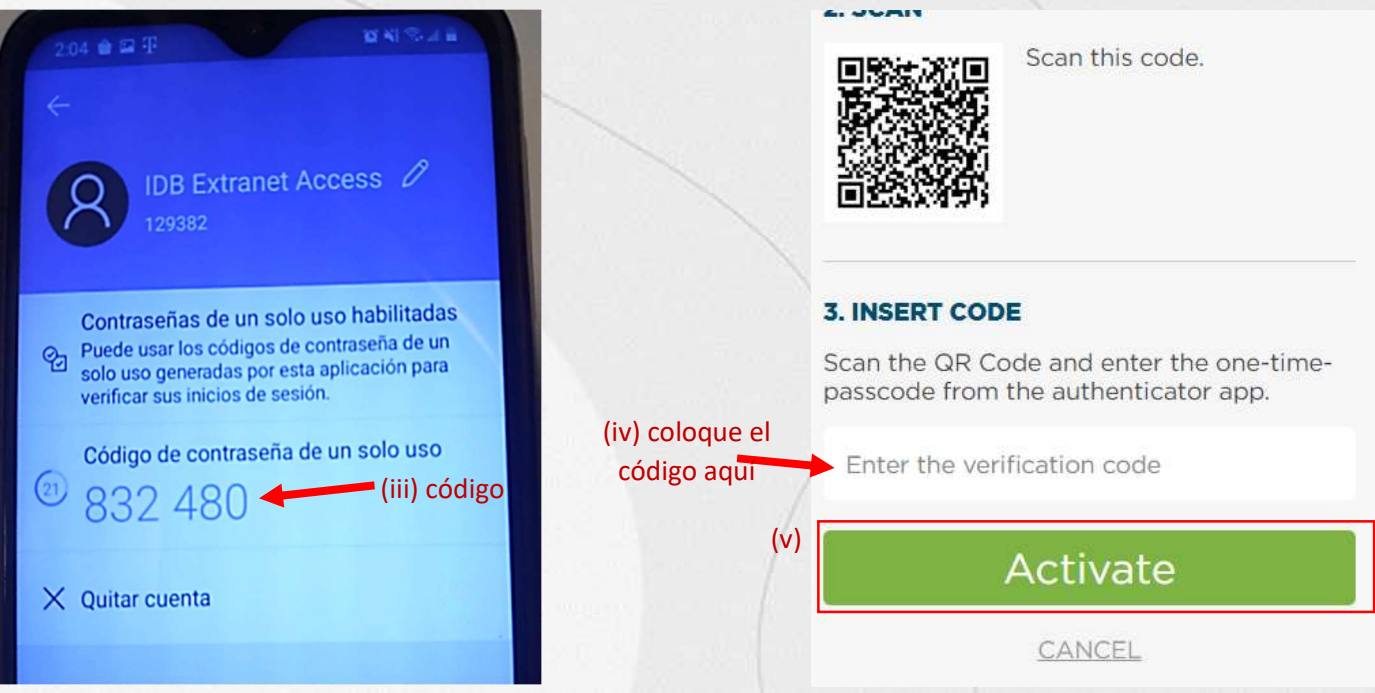

Si usted está activando su cuenta desde un dispositivo móvil (iPad, Tablet o teléfono celular) haga click en no puedo escanear el código como lo muestra la imagen:

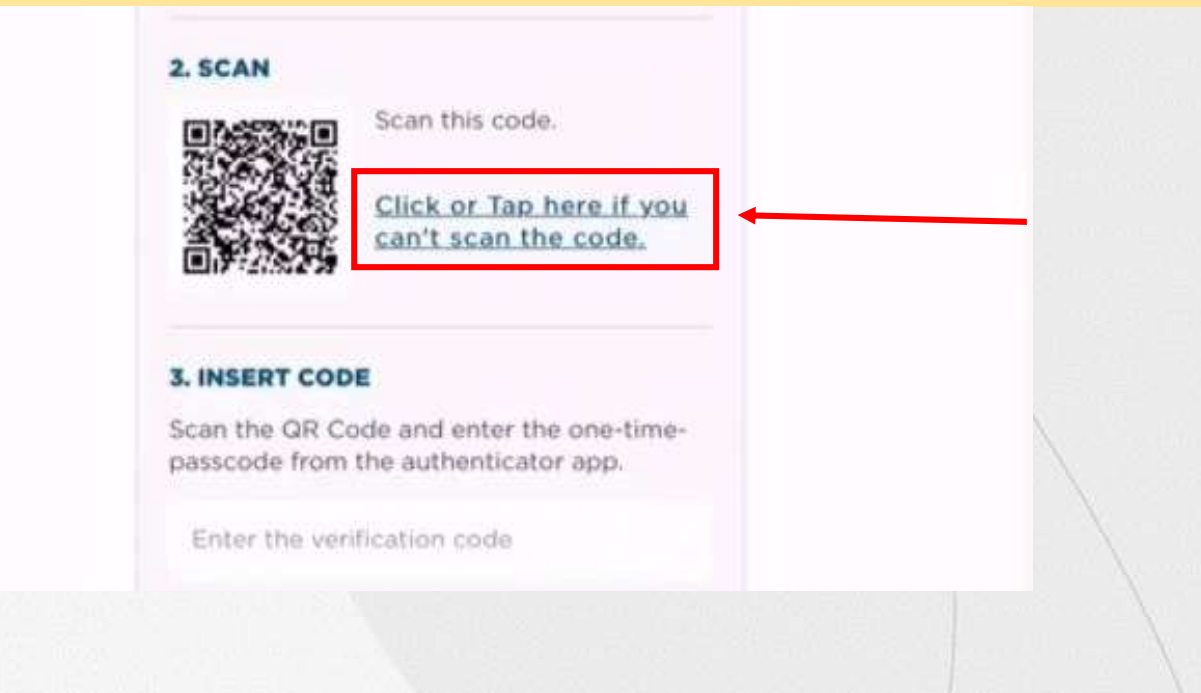

Obtendrá un mensaje de confirmación de que usted ha activado su cuenta:

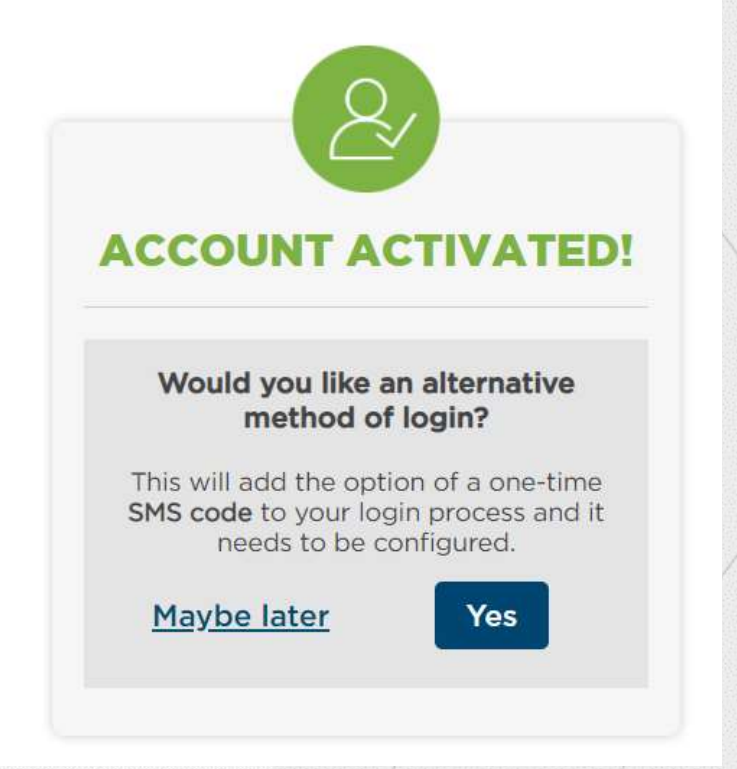

8. Usted puede utilizar un método alternativo para iniciar sesión, en este caso le pedirá agregar un número de teléfono para recibir un código SMS para su proceso de inicio de sesión. Si desea agregarlo, presione el botón de SI (YES), en caso contrario seleccione la opción de hacerlo más tarde (Maybe later).

Si usted hizo click en el botón de SI (YES) por favor diríjase a METODO DE AUTENTICACION POR SMS haciedo click aqui para instrucciones de como enrolar su teléfono celular.

Si eligió hacerlo más tarde, por favor continúe con el siguiente paso:

9. Presione el botón de iniciar sesión en el portal de autogestión de retirados (Retirees Portal to access your Retiree Self Service).

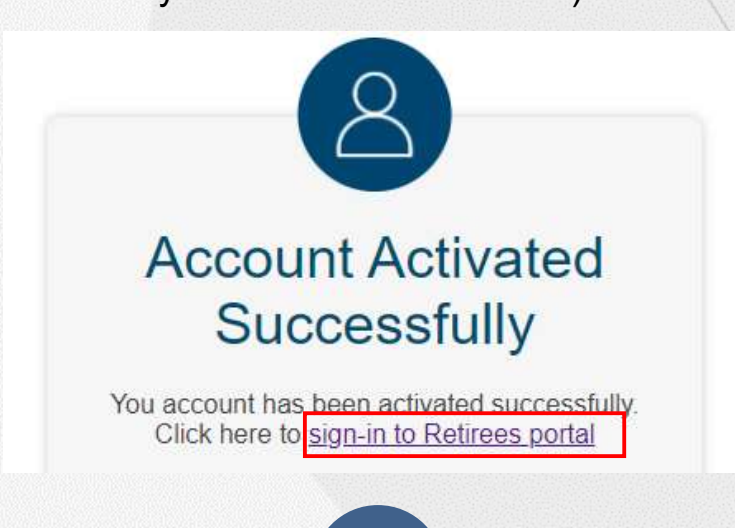

Después de activar su cuenta, el sistema le pedirá que inicie sesión por primera vez, siga los siguientes pasos para completar el proceso:

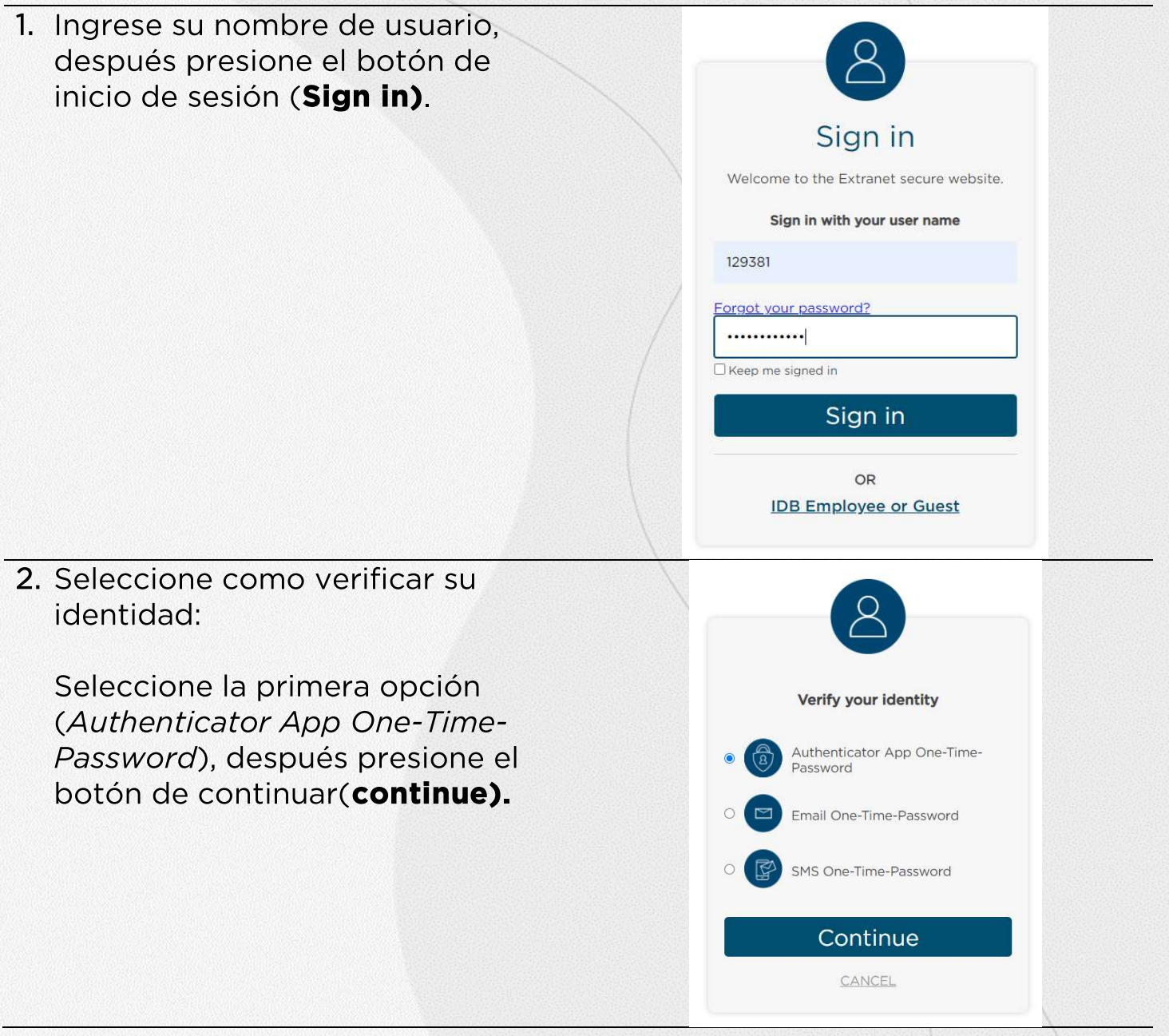

En su dispositivo móvil, abra la 04 自 四 里 aplicación de autenticación (Authenticator app $\bigcirc$ ) seleccione su IDB Extranet Access 2 cuenta y adquiera el código-129382 contraseña de 6 dígitos: Contraseñas de un solo uso habilitadas Contraseñas de un solo uso nabilitadas<br>Puede usar los códigos de contraseña de un<br>eolo uso generadas por esta aplicación para solo uso generadas por esta aplicación para verificar sus inicios de sesión. Código de contraseña de un solo uso  $^{(21)}$ 832 480  $\times$  Quitar cuenta 4. Coloque el código de 6 dígitos de el paso anterior en la caja de verificación y presione el botón de continuar para completar el **MICROSOFT APP** proceso de inicio de sesión. **AUTHENTICATION** Please provide the following details. Enter the verification code Continue CANCEL iBienvenido al Sistema de **&** SAP Autoservicio del Jubilado RSS! My Paystubs My Bank Details Update My Bank My Pension v my Bank Deta Details Update bank details Display Pension Ven.  $8^{\$}$  ...  $8<sup>5</sup>$ 匬  $\overline{\overline{\overline{u}}}$ My Addresses<br>Manage my addresses My Personal Data My Benefits My Family My Email My Email<br>Manage my Email D. lay benefit plans my personal data Members View my family mem.  $G \circ 0$  $\mathbf{R}^{\pm}$ දිනි 命  $\mathcal{E}_{\text{m}}$ Pending Plans Go to AETNA Plan Documents<br>and Handbook Forms<br>Link to various Forms Link to Aetna Interna. Link to Plan Docume. e 偏 中

# **Activar RSS SIN INSTALAR LA APLICACION DE AUTENTICADO (Authenticator App)**

Si usted no desea utilizar un teléfono inteligente (smartphone) o se encuentra experimentando problemas con la instalación de la aplicación en su teléfono celular, usted puede enrolar su número de teléfono celular para recibir códigos en mensajes de texto (SMS codes).

1B. desplácese hacia abajo en la página de activación y presione la caja gris con la leyenda "si usted no puede descargar la aplicación o escanear el código QR.

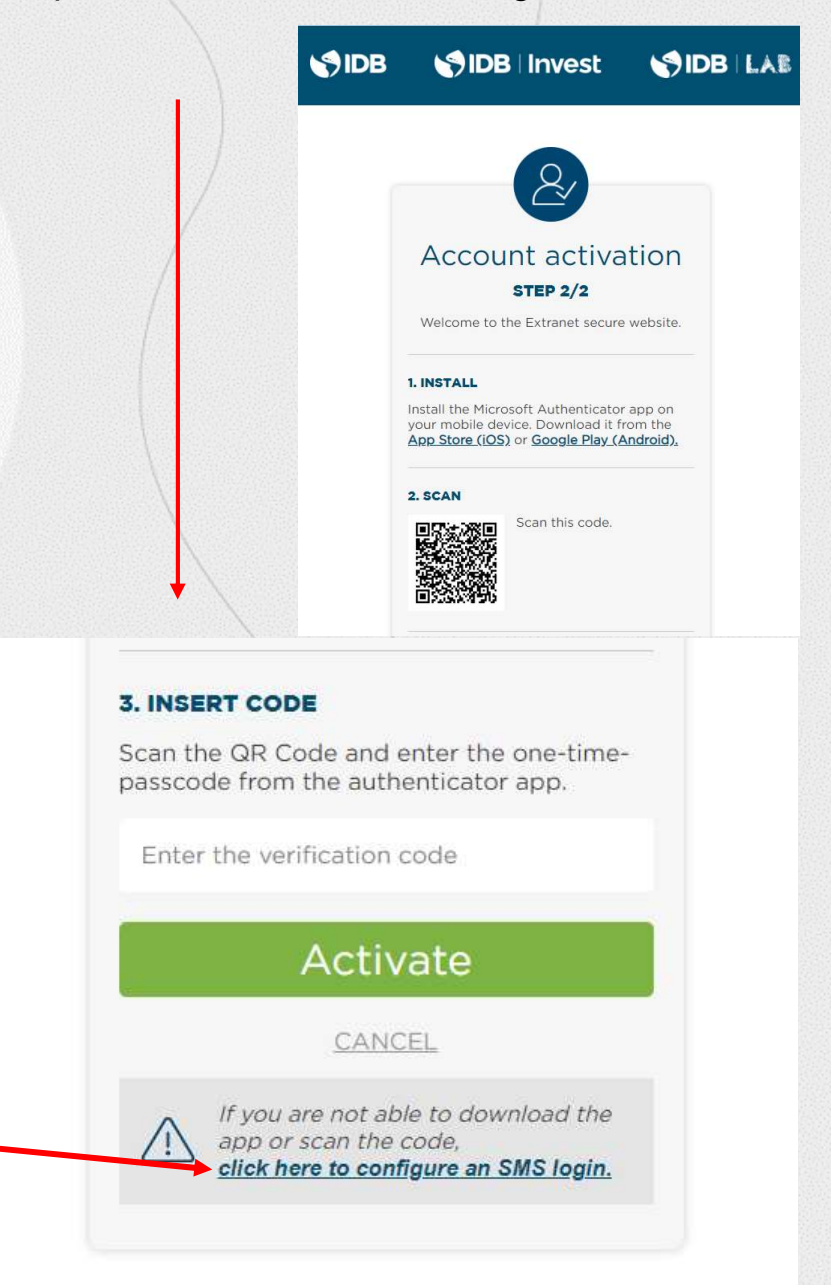

Use esta opción si no le es posible descargar la aplicación o escanear el código

### 2B. ENROLAR AUTENTICACION CON SMS:

Seleccione el código de país para su número de teléfono, usando el menú de cascada, después coloque su número telefónico:

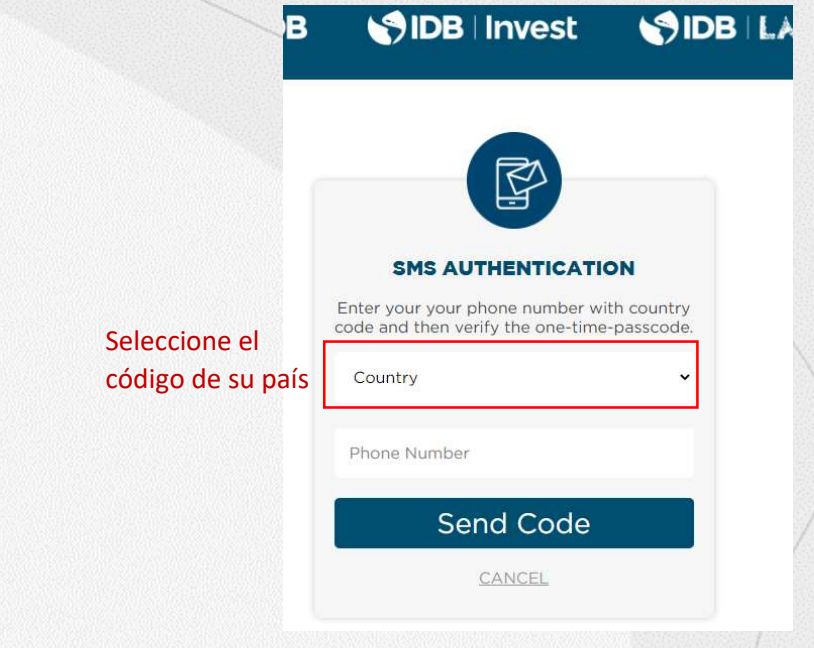

3B. presione el botón de enviar el código (Send Code)

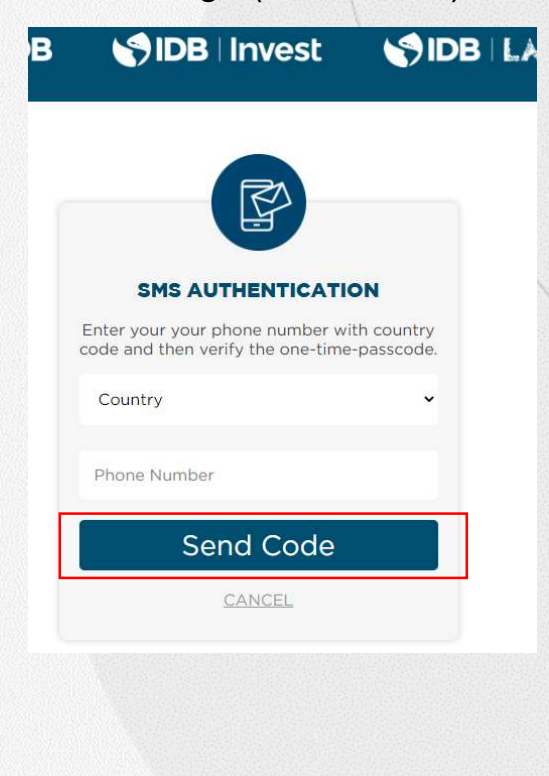

4B. Usted recibirá un mensaje de texto SMS en su teléfono celular que incluirá el código, ingrese el código (i) y después presione el botón verificar código (Verify code) (ii).

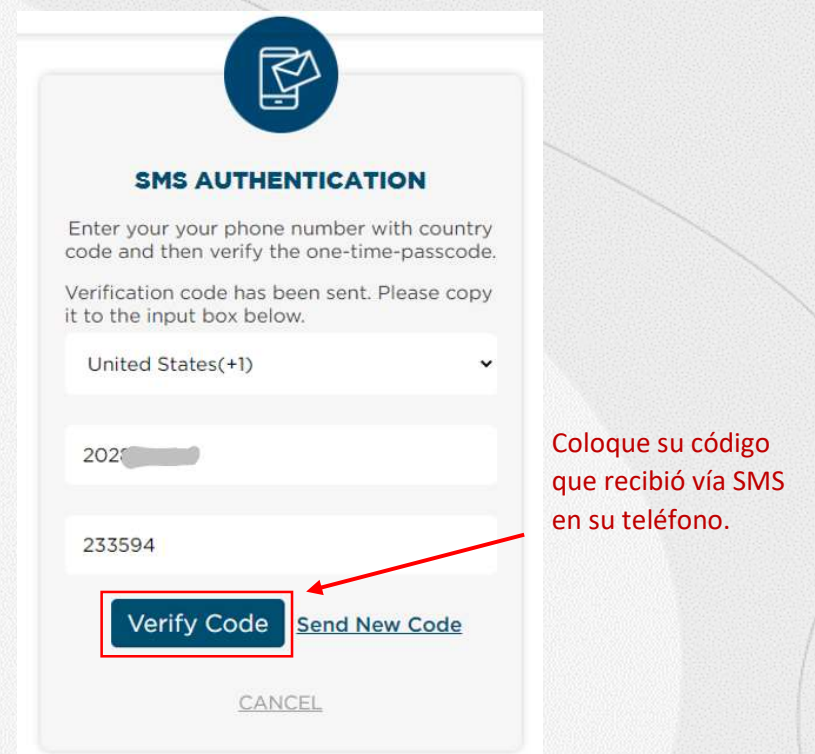

5B. presione el botón de continuar (Continue) para completar el proceso de activación. Utilice la opción de iniciar sesión en el portal de retirados (Sign-in to Retirees Portal) para acceder a su cuenta de RSS.

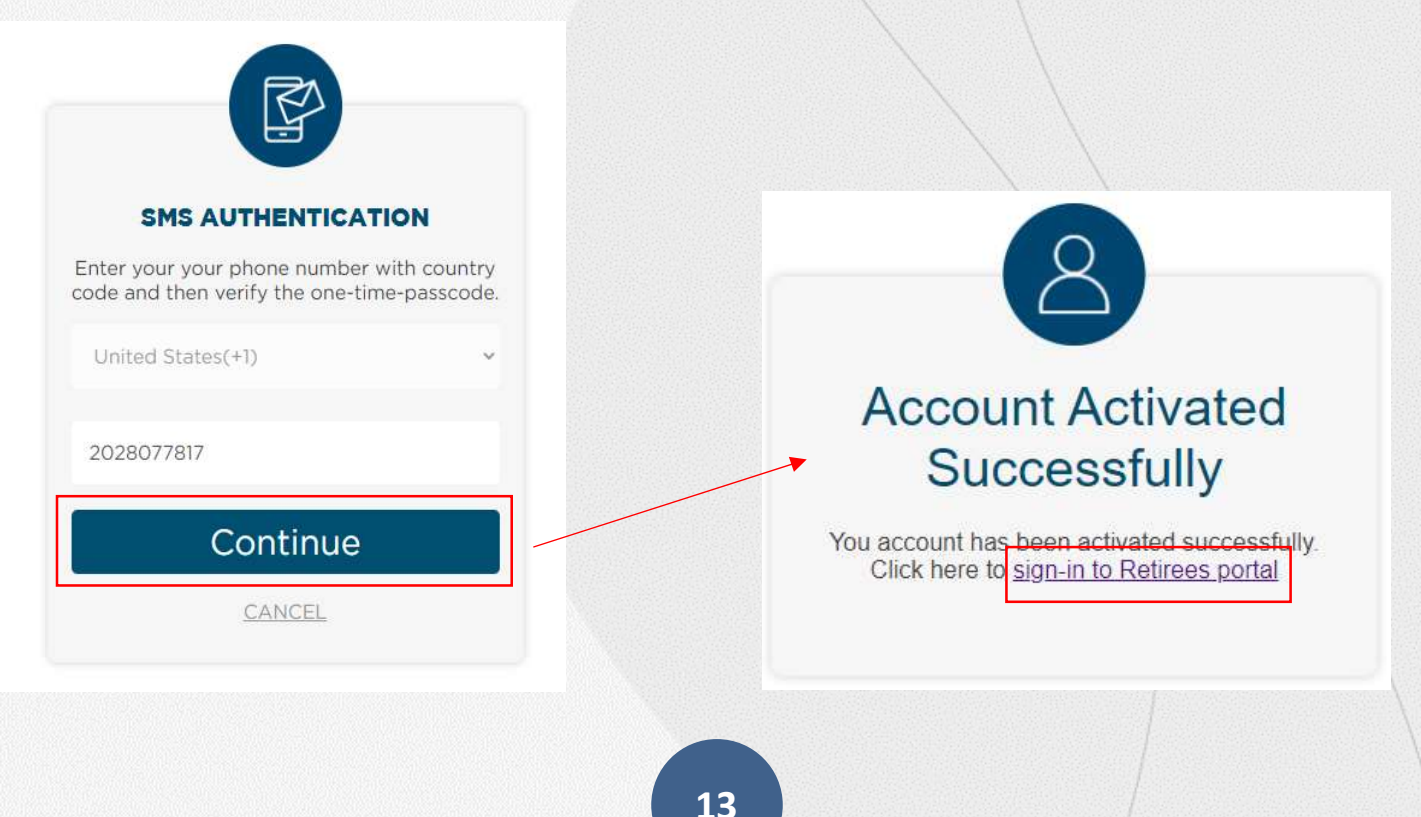

# AYUDA/SOPORTE

Si tiene dificultades para realizar esta o cualquiera de las siguientes actividades en el sistema, por favor contáctenos vía email con la descripción de su problema y fotos de pantalla.

- No ha recibido el correo de activación de email.
- El link de Activación no funcionan.
- No se puede registrar la cuenta.
- No puedo acceder a self-service de retirados.
- No puedo restablecer la contraseña.
- Olvido el código de contraseña.
- No puede recibir el código en tu celular vía Mensaje de Texto.

Correo electrónico: pensions@iadb.org Teléfono:(202) 942-8194 o (202) 312-4420

Para todas las preguntas relacionadas a sus beneficios de retirado, por favor contactar a la Secretaria Ejecutiva de Planes de Retirados. Correo Electrónico: vpf/srp@iadb.org Teléfono: (202) 623−3560 (L−V 9:30 am. − 5:00 pm. Tiempo de DC)

Guias Adicionales Guias Adicionales.